# **Установка и настройка Специализированного программного обеспечения «Заполнение форм статистической отчетности» (версия 2.9.4.1)**

#### **1 Установка**

1.1 Для скачивания установочного дистрибутива перейдите по [этой ссылке](https://websbor.gks.ru/online/Downloads/OfflineApplication/OfflineApplication.zip).

1.2 Разархивируйте установочный файл «OfflineApplicationSetup.msi» из скаченного архива «OfflineApplication.zip».

1.3 Запустите разархивированный файл «OfflineApplicationSetup.msi» на

#### выполнение.

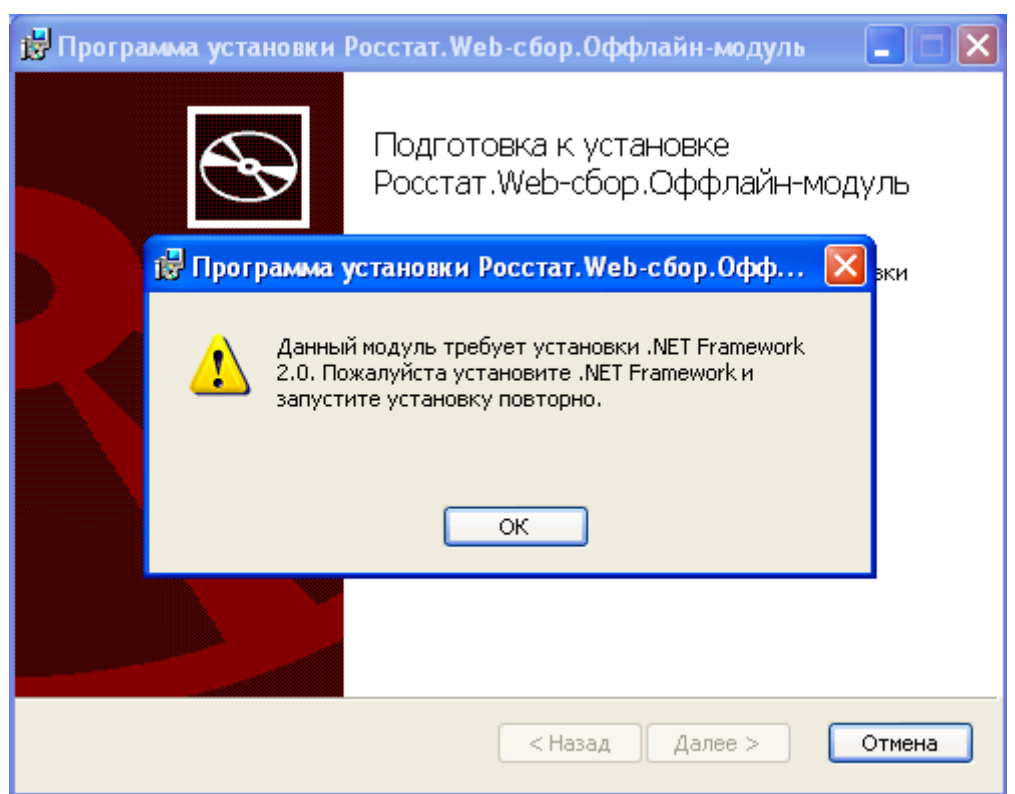

#### 1.3.1 Появление данного сообщения

говорит Вам о том, что на вашем компьютере не установлен системный пакет «.NET framework 2.0». Перед установкой СПО «Заполнение форм статистической отчетности» Вам следует установить данное системное приложение, инструкция по его установке находится [здесь](https://27.rosstat.gov.ru/storage/mediabank/msnetfw20.pdf).

1.4 Если системное приложение «.NET Framework 2.0» установлено, откроется окно

с приглашением установить программный комплекс «Заполнение форм статистической отчетности» (версия 2.8.0). Для установки, в данном окне, следует нажать кнопку «Далее».

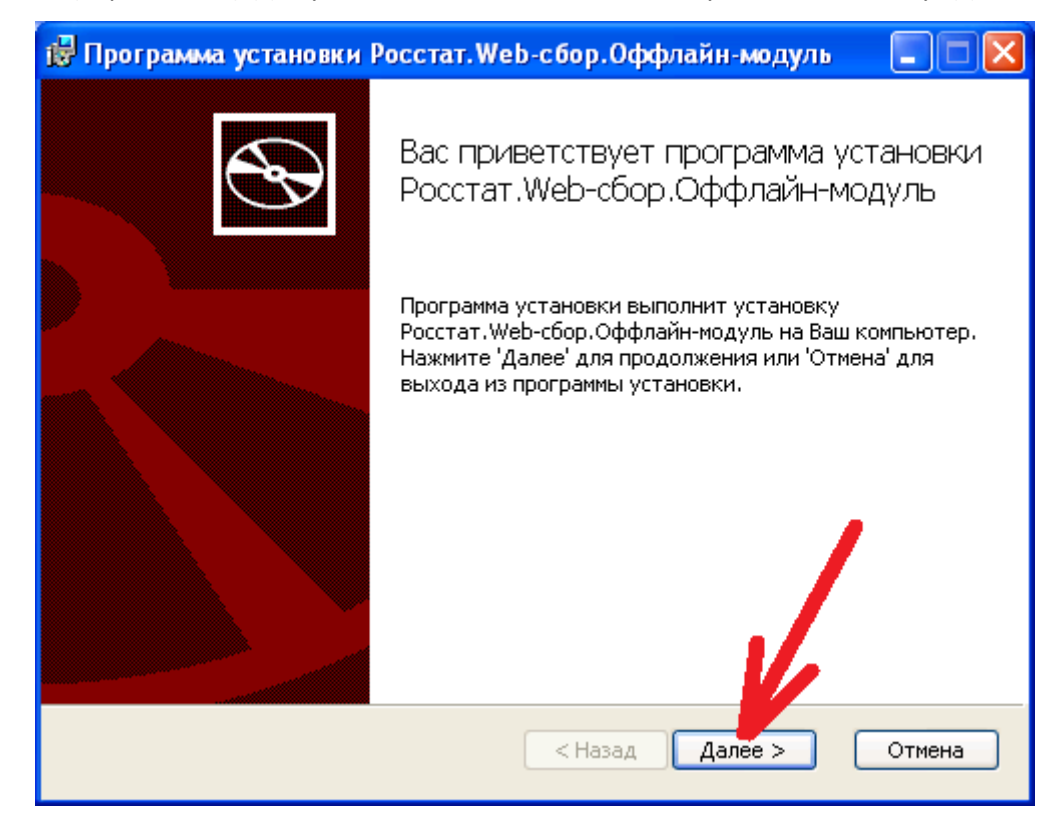

1.5 В окне выбора папки установки нажимаем кнопку «Далее».

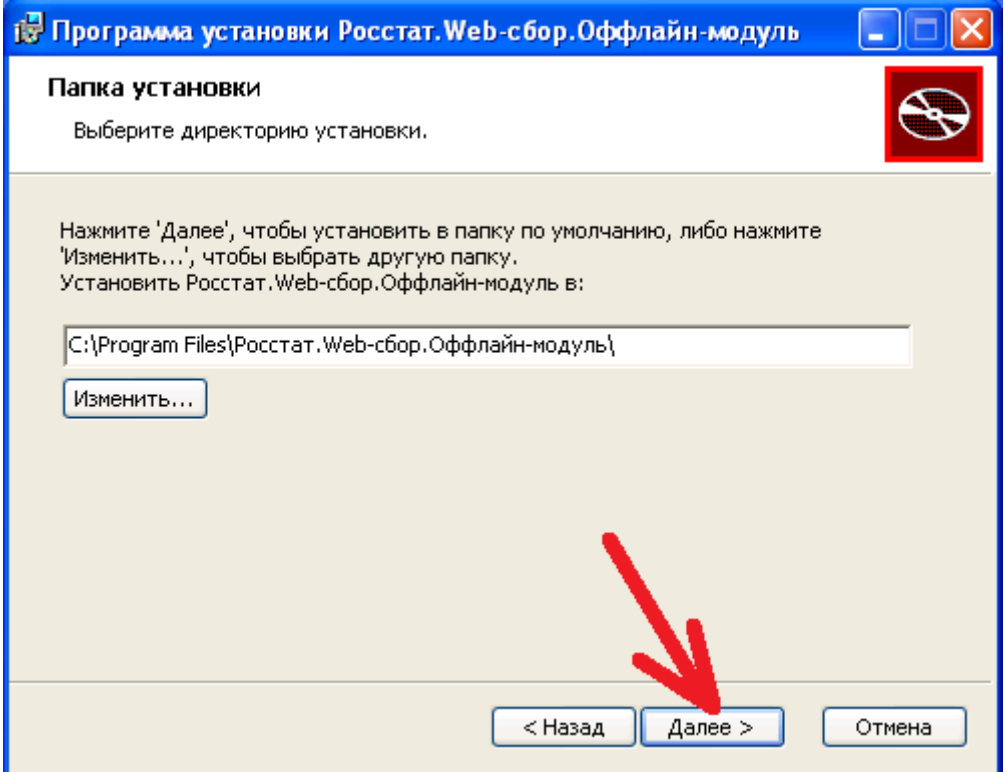

1.6 Следующее окно предоставляет выбор режима работы программы, локально (работа только на той рабочей станции, на котором устанавливается программа), или сетевой режим (работа с отчетами из одной базы с нескольких рабочий станций). Данный режим можно изменить после установки программы, поэтому, во время установки его не задействуем и ставим просто локальный режим (**внимание: необходимо удостовериться что тип** 

### **используемой базы выбран (убедиться что строчка параметра (1) не**

**пустая**), иначе после установки программа не запустится), т.е. в данном окне нажимаем кнопку «Далее» (2).

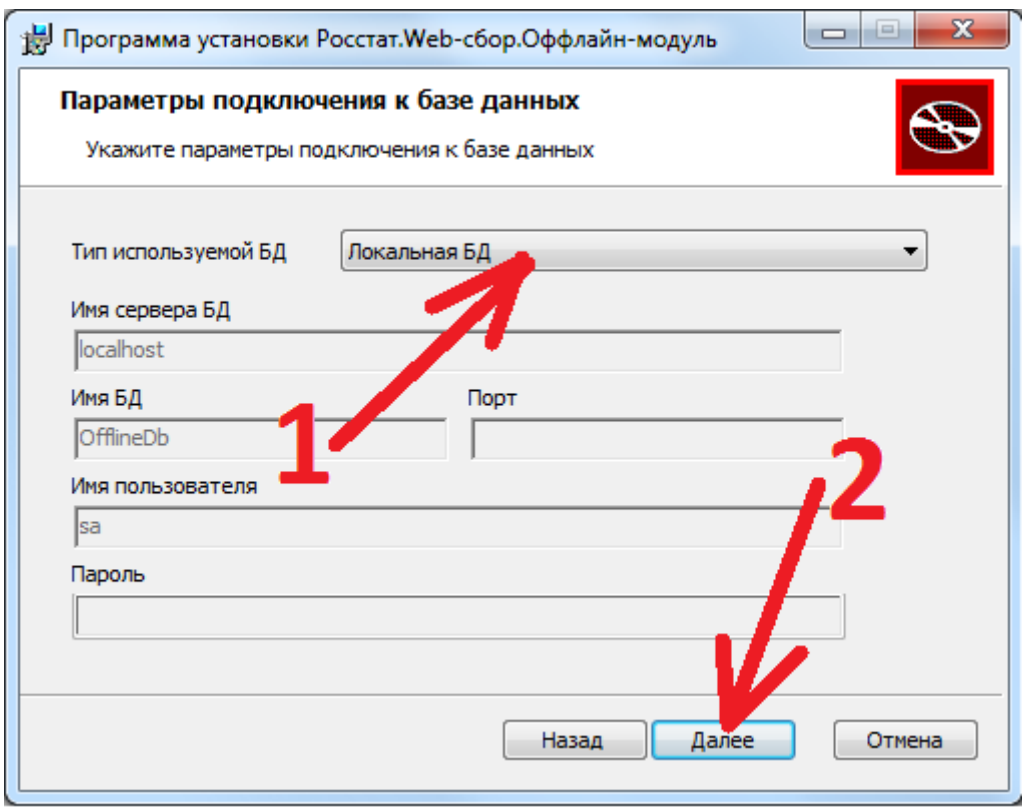

1.7 В следующем окне следует выбрать режим работы программы (1), выбрать территориальное подразделение Управления в который вы планируете отчитываться (2):

**Внимание: Выбрать ТОГС необходимо в любом случае, т.к. при обновлении программы (установки ее поверх существующей) поле ТОГС** 

### **устанавливается со старым кодом ОКПО.**

- для респондентов Хабаровского края выбрать «(06193804) Хабаровскстат»;
- для респондентов Магаданской области выбрать «(06193804440002) Магаданстат»;
- для респондентов Еврейской автономной области выбрать «(06193804990002) Еврстат»;
- для респондентов Чукотского автономного округа выбрать

«(06193804770002) Чукотстат».,

отметить галочками необходимые места для создания ярлыков данного программного обеспечения на рабочей станции (3) и подтвердить свой выбор, нажав кнопку «Далее» (4).

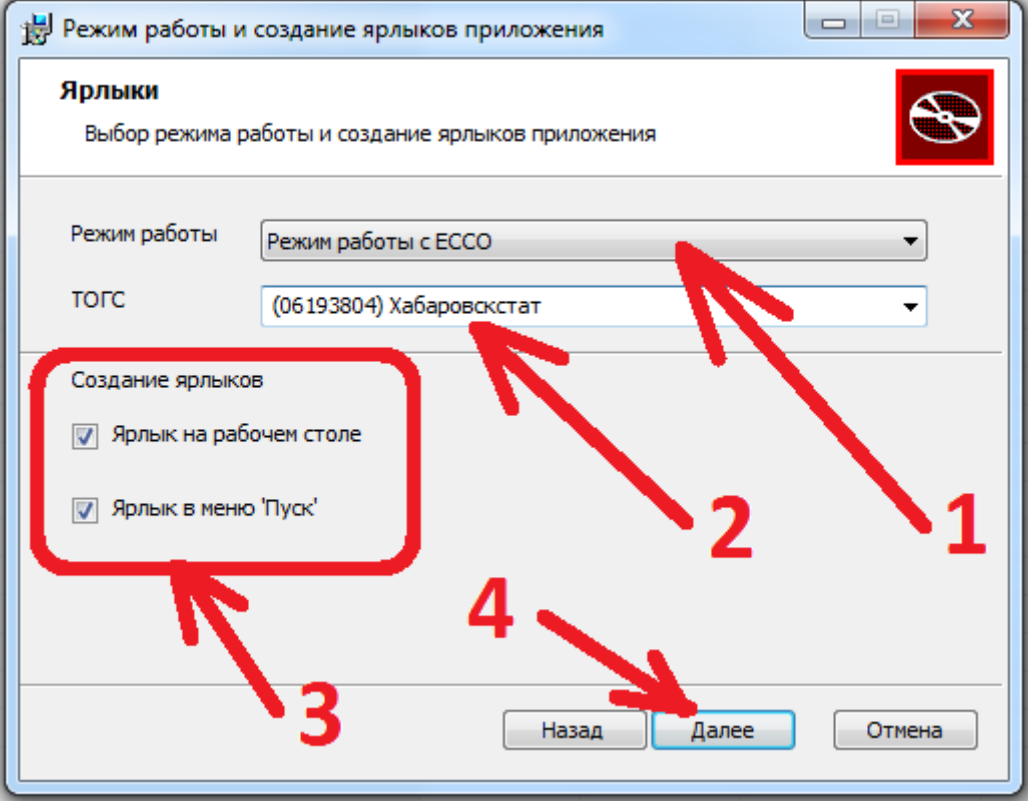

1.8 В следующем окне, нажатием кнопки «Начать», запускаем процесс установки с

выбранными ранее параметрами.

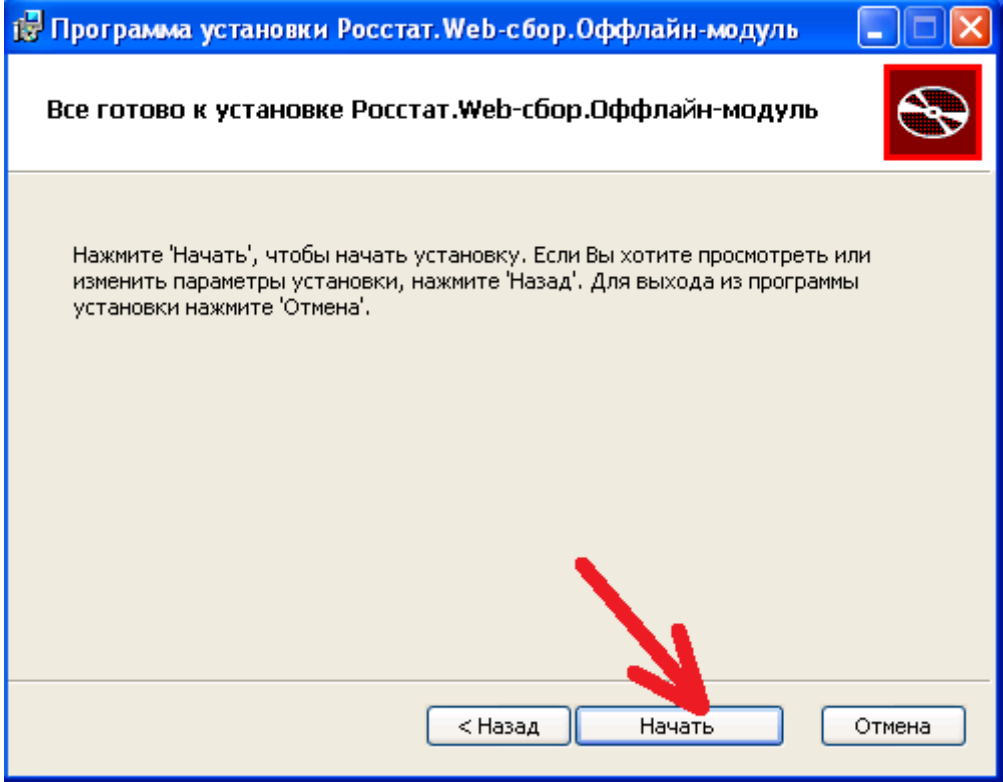

1.9 По завершению установки, нажимаем кнопку «Готово», в результате чего запускается (если галочку «запустить приложение не убирали») установленная программа запустится и следует произвести некоторую настройку для ее работы в системе сбора отчетности Хабаровскстата.

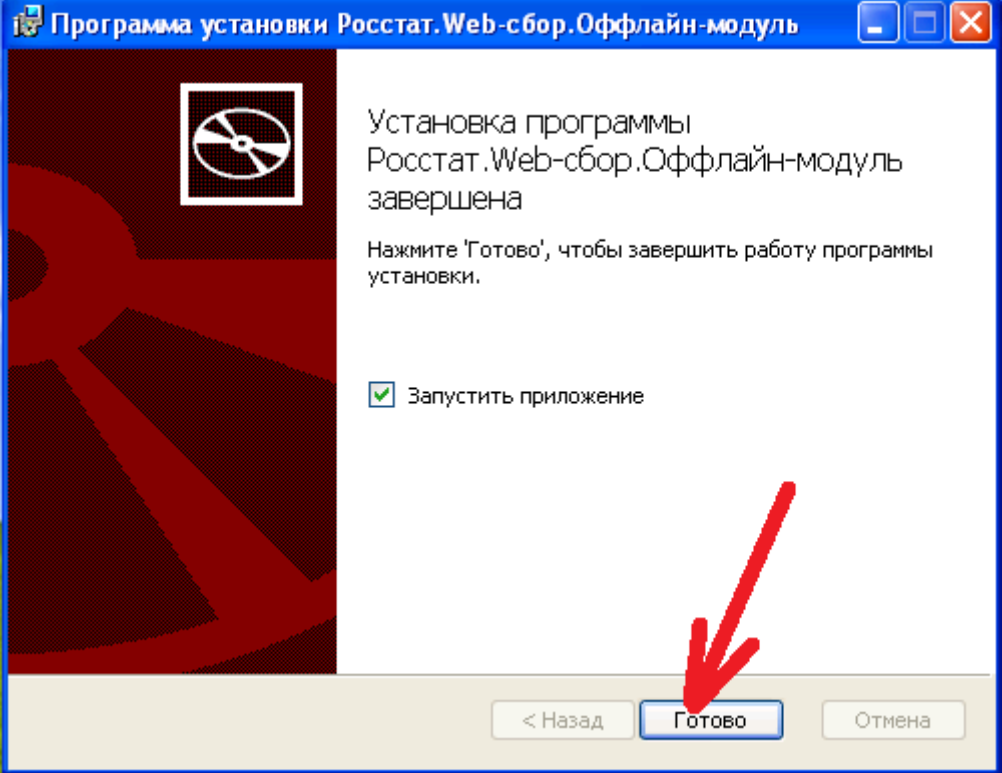

### **2 Настройка**

2.1 Откройте меню «Сервис» (1) и нажмите левой кнопкой мышки по пункту

«Настройки» (2).

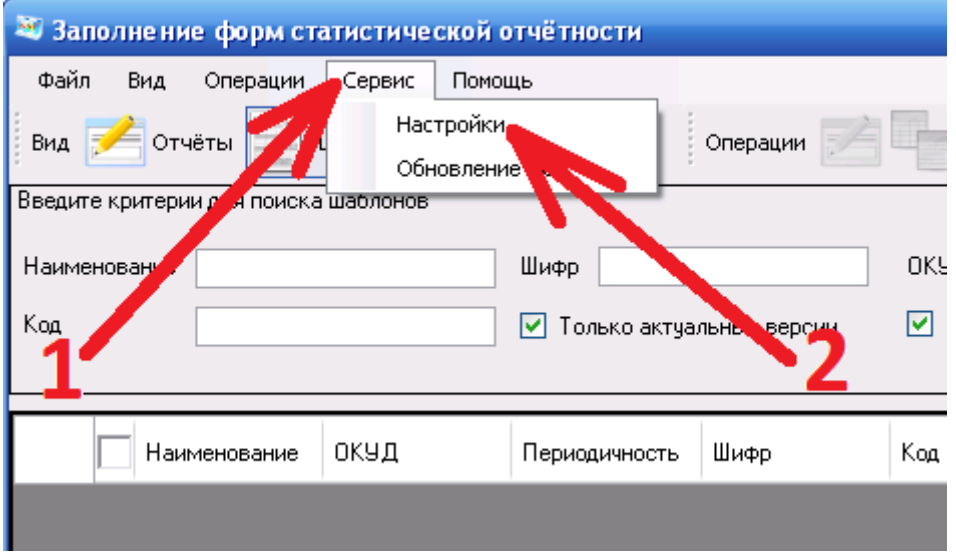

2.2 В открывшимся окне настроек программы следует перейти в раздел «Общие

настройки» (1), и указать «Идентификатор ТОГС» (2):

- для респондентов Хабаровского края «2700»;
- для респондентов Магаданской области «4900»;
- для респондентов Еврейской автономной области «7900»;
- для респондентов Чукотского автономного округа «8700».

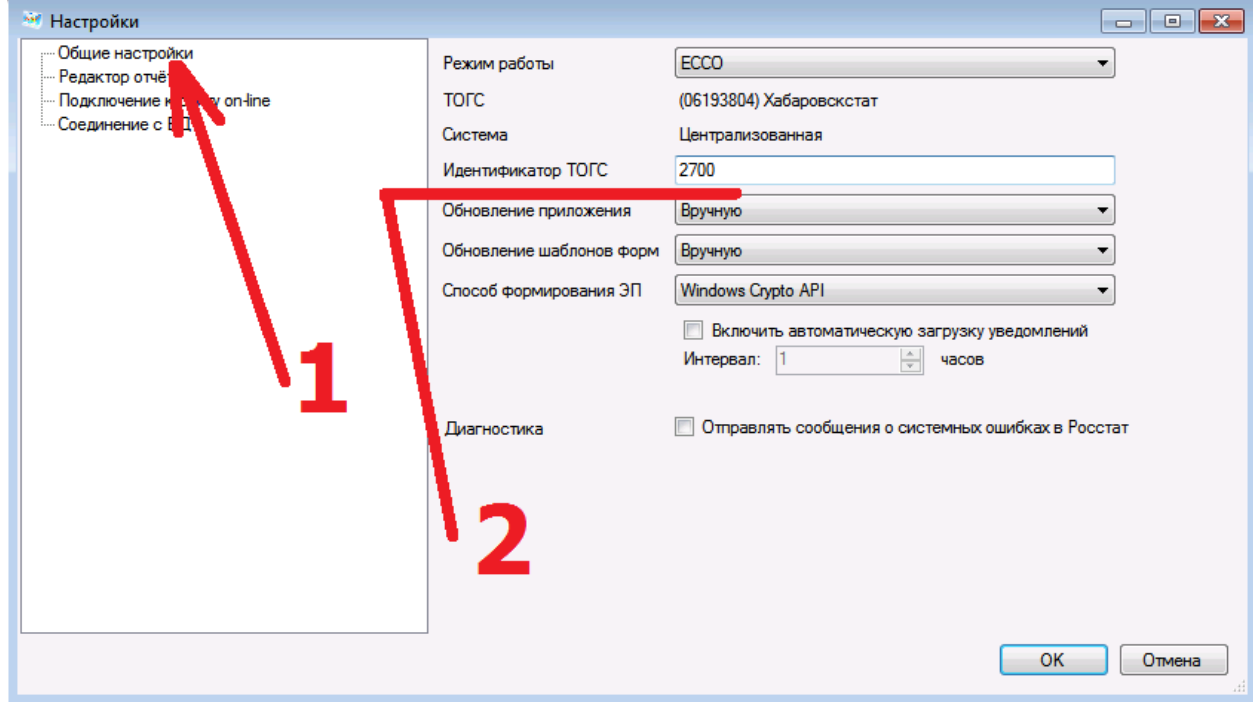

2.3 Далее, следует перейти в раздел «Подключение к сайту он-лайн» (1) и указать (если не указано) в строках подключения (2) адрес сайта системы сдачи отчетности Росстата (адрес общий для всех ТОГСов).

Строка подключения (небезопасное):

## **https://websbor.gks.ru/online/**

Строка подключения (безопасное):

## **https://websbor.gks.ru/online/**

**[в настойках по умолчанию может быть указан адрес**

## **https://websbor.gks.ru/webstat** – **адрес тоже правильный, можно его оставить]**

после чего подтвердить изменение настроек кнопкой «ОК» (3), в результате чего данное окно

будет закрыто.

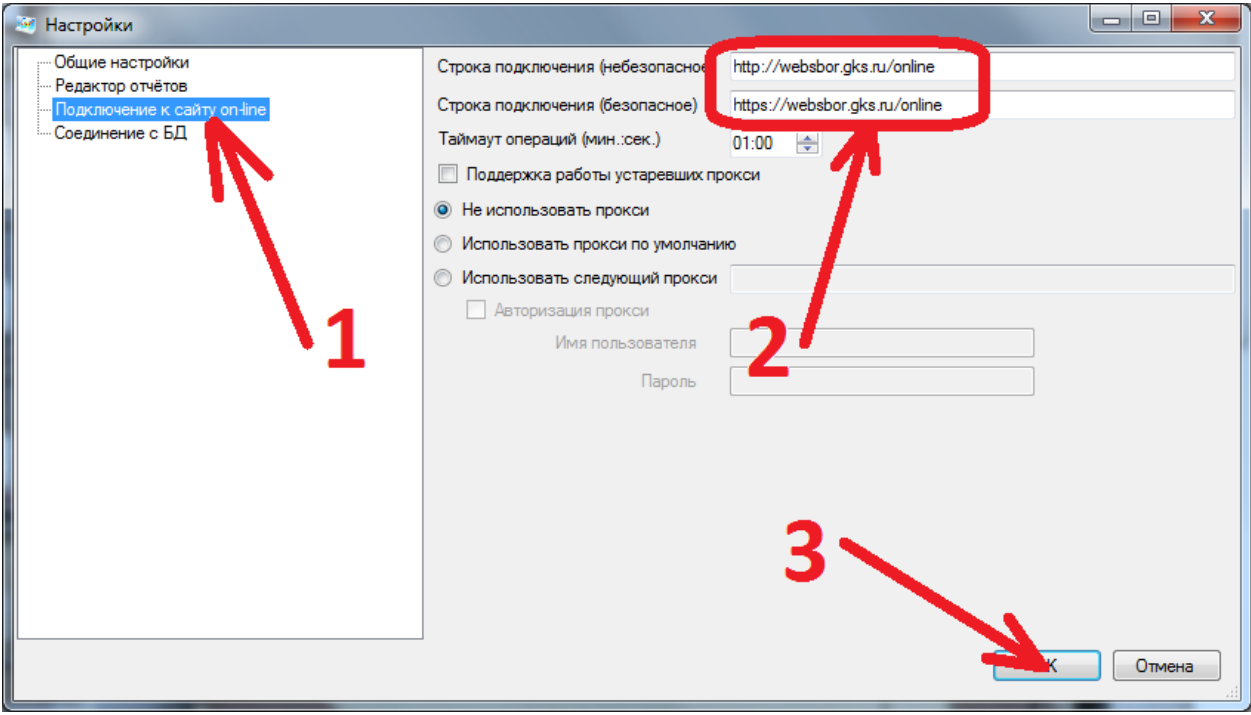

На этом установка и настройка СПО ЗФСО завершена.

**ВНИМАНИЕ: Если при нажатии кнопки «ОК» у Вас появляется ошибка, следует закрыть программу и открыть ее с правами администратора, для чего нажать правой кнопкой мыши на ярлык программы и в появившемся меню нажать левой кнопкой мыши на пункте «Запуск от имени администратора». Запускать подобным образом необходимо только на момент настройки, для работы права администратора не требуются.**

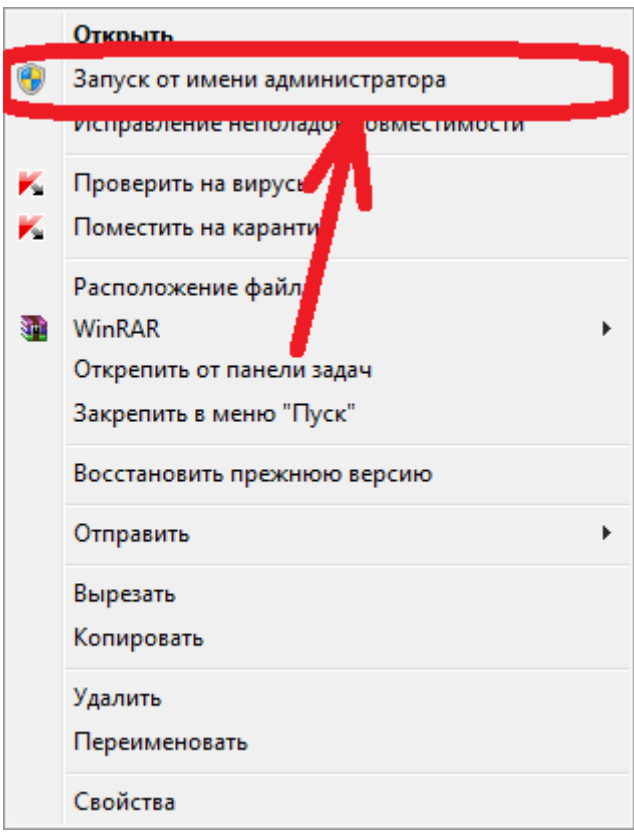

### **3 Ошибка при работе ПО**

3.1 Если в процессе работы с данным программным обеспечением у вас появляются системные сообщения об ошибках, то это значит, что Вам необходимо установить на свой компьютер следующее системное программное обеспечение:

3.1.1 пакет «.NET framework 4.8». Инструкция по его установке находитс[я здесь](https://27.rosstat.gov.ru/storage/mediabank/msnetfw48.pdf).

3.1.2 Системное обновление Windows «kb3154518». Инструкция по его установке находитс[я здесь](https://27.rosstat.gov.ru/storage/mediabank/kb3154518.pdf).